# **SØG EFTER UDENLANDSKE VIRKSOMHEDER I EASYBUSINESS**

### **Om EasyBusiness**

EasyBusiness fra Kompass er en erhvervsdatabase med 5 millioner virksomheder i 65 lande, som du kan bruge i din praktiksøgning.

Der er stor forskel på, hvor mange virksomheder, der kan søges på i de enkelte lande. Derfor fungerer databasen ikke lige godt for alle lande.

Du finder EasyBusiness under KEA Biblioteks digitale ressourcer:<https://bibliotek.kea.dk/da/alle-ressourcer/kompass>

### **Skridt 1: Start din søgning**

Vælg Søg (1) og Ny søgning (2)

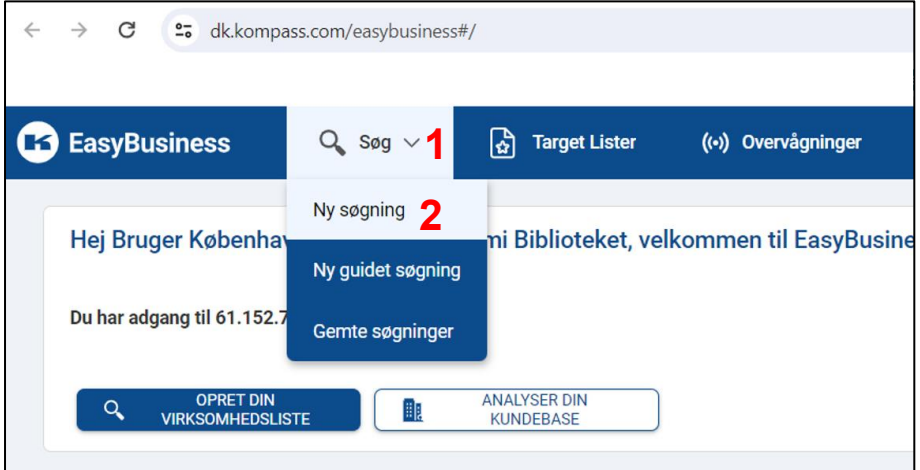

### **Skridt 2: Find og vælg relevante brancher**

Gå ind under KOMPASS KLASSIFIKATION (3)

Brug evt. søgefeltet til at finde frem til relevante brancher (4)

Vælg de brancher, du er interesseret i (5)

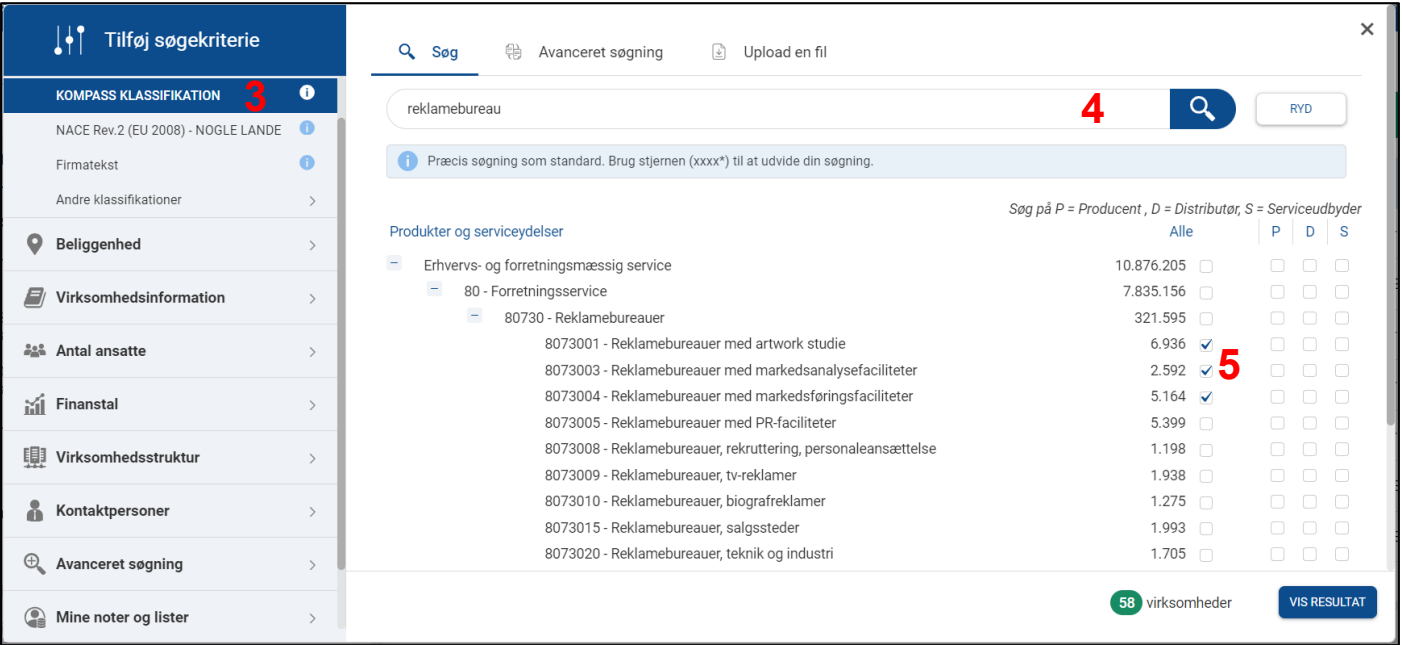

#### **Tip til studerende på Sustainable Fashion Tech, Fashion Management og Smykker, Teknologi og Business:**

I stedet for at sætte flueben i venstre kolonne (Alle), kan I sætte flueben i kolonnen (P = Producent). Det vil sortere virksomheder fra, som ikke er så relevante for jer.

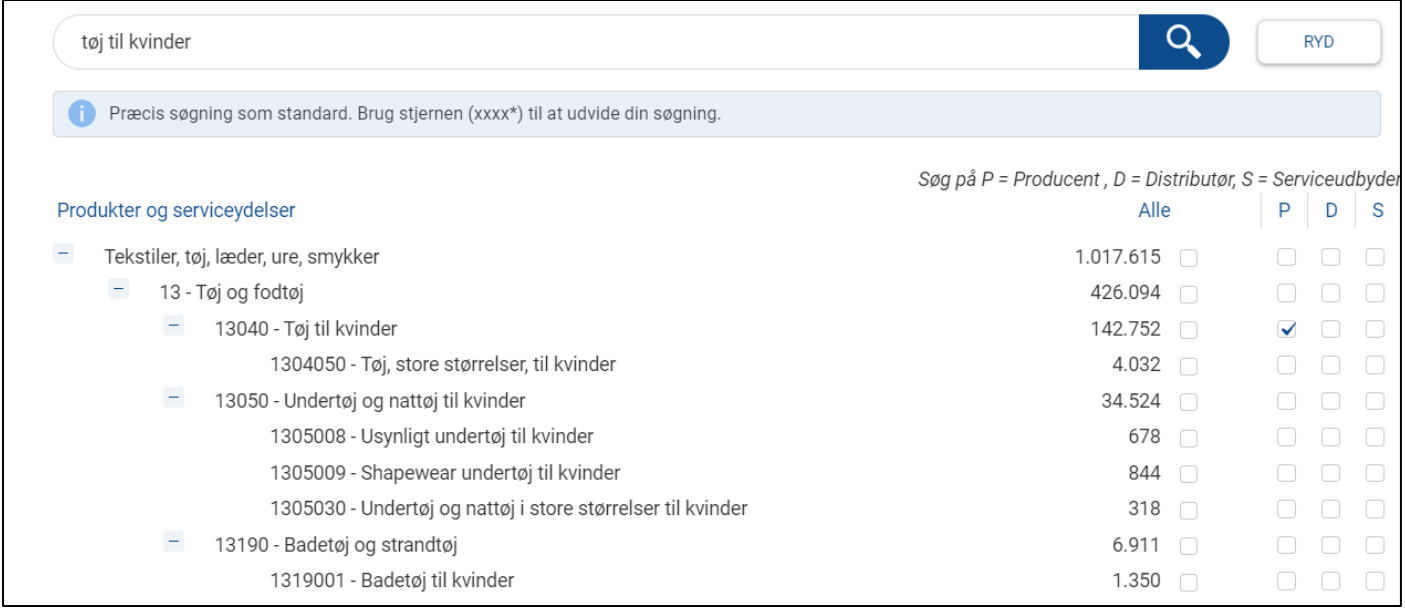

#### **Tip til alle studerende:**

I stedet for at søge jer frem til brancherne kan det være en god idé at folde kategorierne ud, så man ser kategorier, man måske ikke finder gennem en fritekstsøgning.

#### De relevante brancher for SFT og FM finder man under "Tekstiler, tøj, læder, ure, smykker>13 – Tøj og fodtøj"

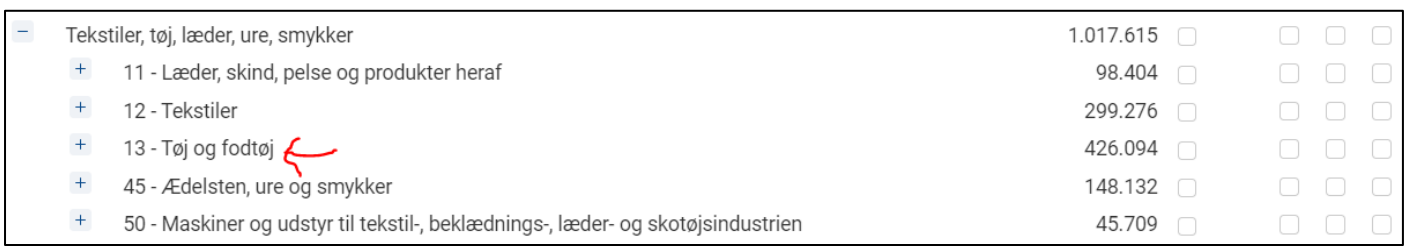

#### De relevante bureauer for MCD/CB + ED finder man under "Erhvervs- og forretningsmæssig service>80 – Forretningsservice"

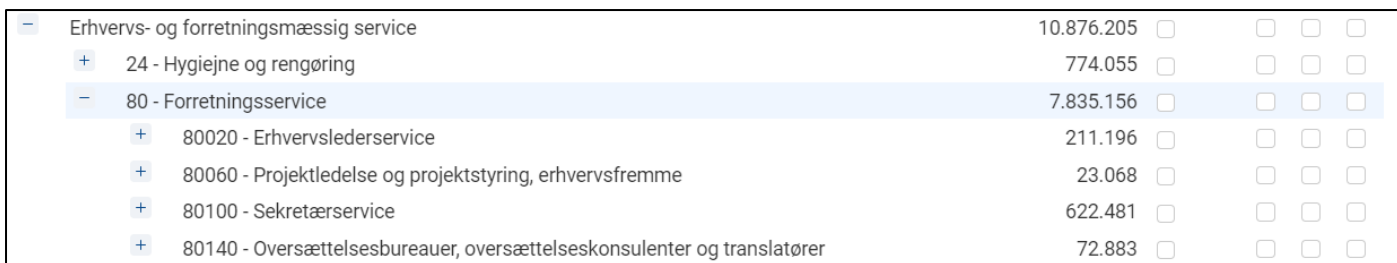

MCD/CB-studerende kan også søge efter virksomheder i bestemte brancher inden for mode- og livsstil, da det også er relevant at tage praktikken i en marketingafdeling.

ED-studerende vil også kunne søge efter virksomheder/organisationer i brancher, der er relevante ift. uddannelsen.

### De relevante brancher for STB finder man under "Tekstiler, tøj, læder, ure, smykker>Ædelsten, ure og smykker"

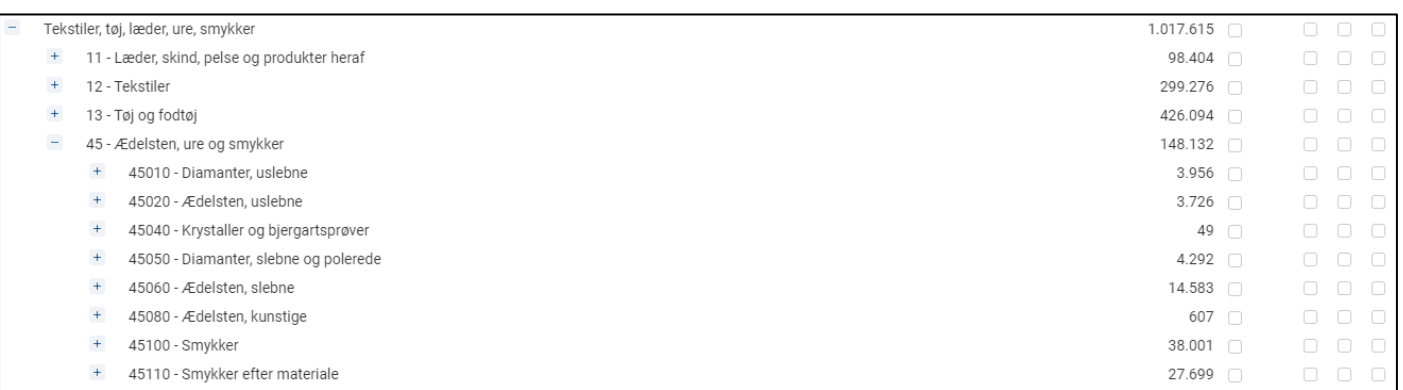

## **Skridt 3: Vælg beliggenhed**

Gå ind på Land/Område under Beliggenhed (6)

Søg evt. efter landet/byen, du er interesseret i (7)

Marker byen/landet med flueben (8)

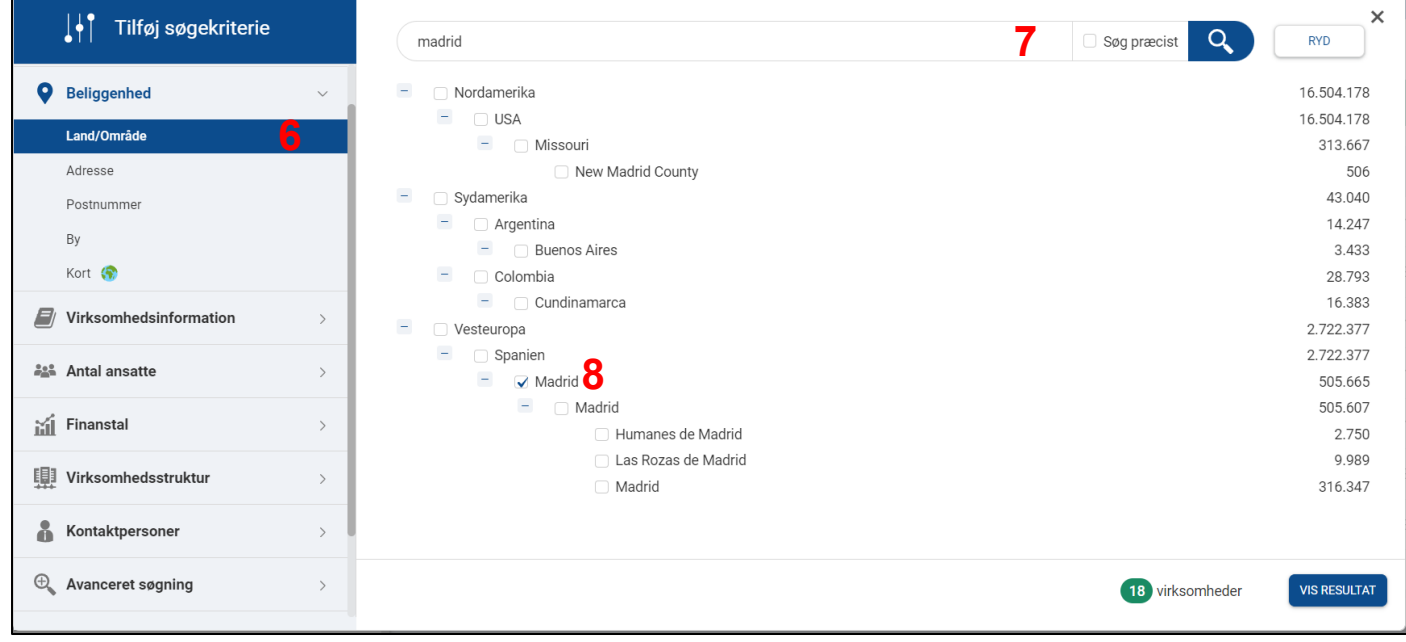

## **Skridt 4: Vælg antal ansatte**

Gå ind på Firma ansatte under Antal ansatte (9)

Vælg hvor mange ansatte virksomhederne, du søger efter, skal have (10)

Klik på VIS RESULTAT (11)

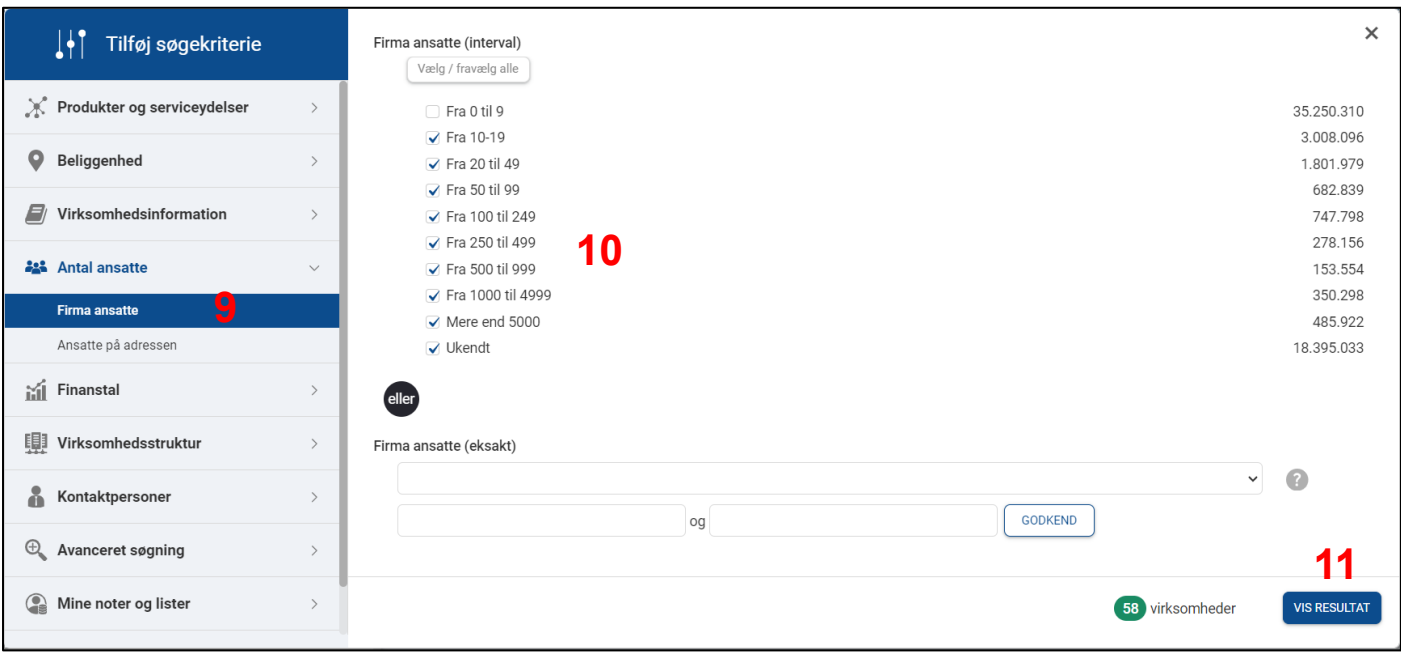

### **Skridt 5: Undersøg de enkelte virksomheder**

Gem eventuelt din søgning (12), så du kan finde den igen senere

Gå ind på de enkelte virksomheder og find mere information om dem (13)

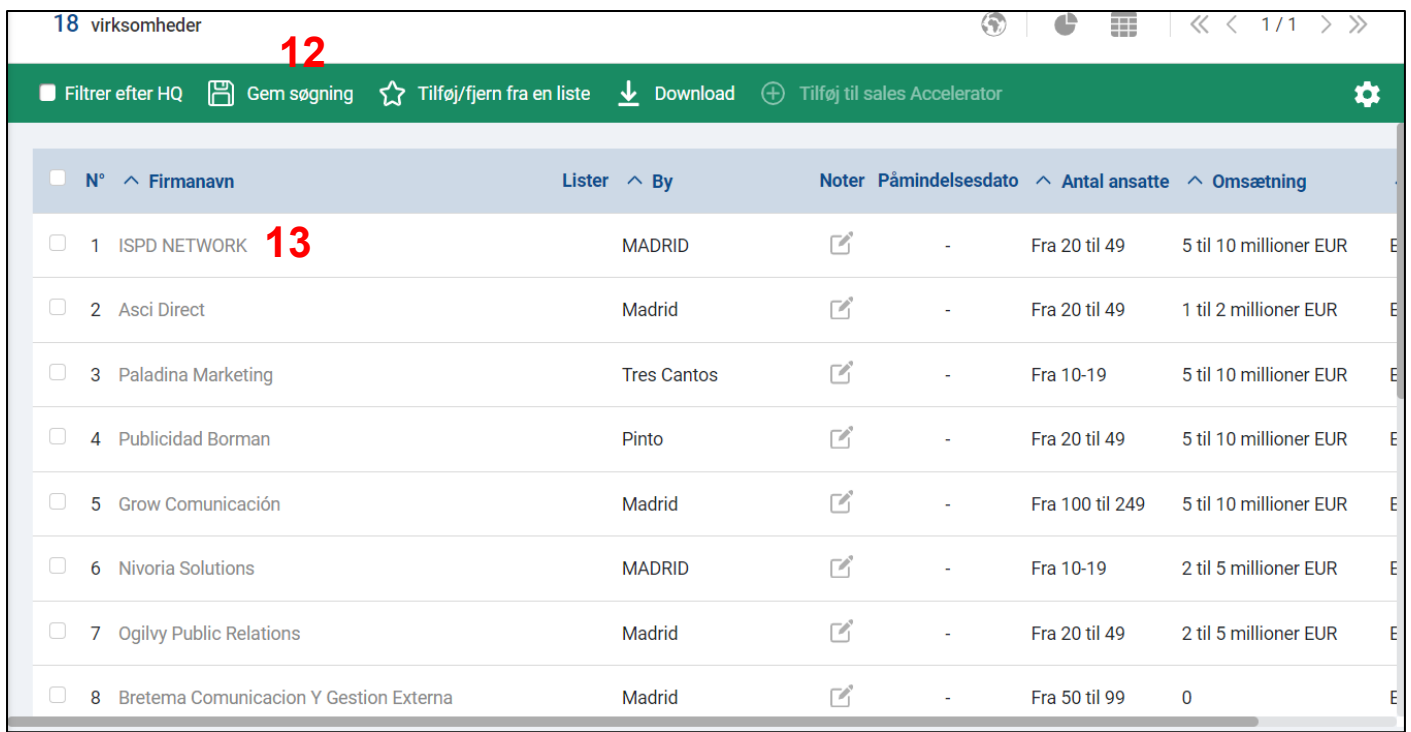

For mange virksomheder vil der stå hjemmesideadressen (14).

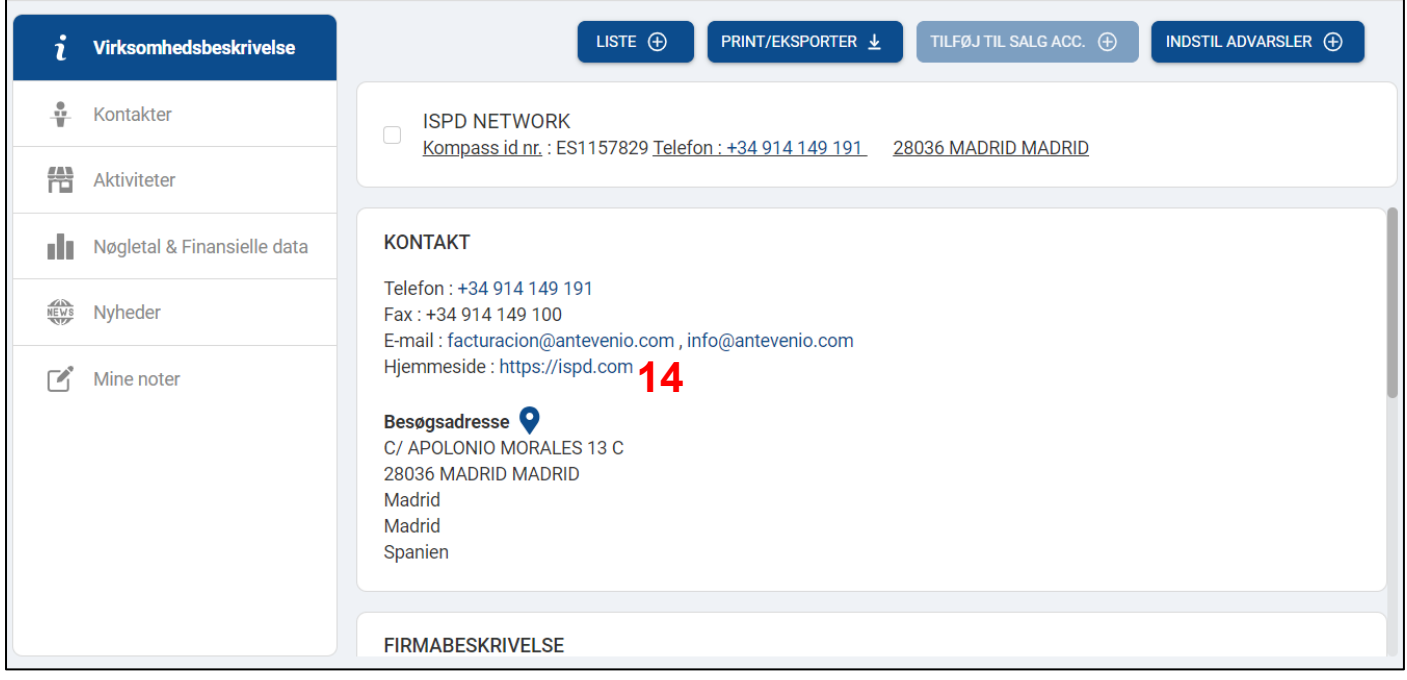